## **DegreeWorks What If... Quickguide**

DegreeWorks helps students clearly see their progress towards graduation. The **What If** tool can help them explore different majors and degrees. These tools are not meant to be a replacement for the student's advisor. In an ideal situation, the student and advisor would meet to discuss the student's future, using DegreeWorks for assistance. *DegreeWorks only contains information for currently enrolled students. It is not an academic transcript and should not be treated as such.*

Worksheets

Worksheets

**Look Ahead** 

**What If** 

Legend

Planner

Format

 $\sum$  What-If

**Student View** 

**Notes** 

1. Open BengalWeb and click the **ISU DegreeWorks** icon (Figure 1) in the upper left.

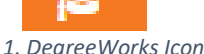

- 2. **Students**: Your name will appear on the top line. **Advisors**: Use the top line to find a student from the list of your advisees, either with the **Find** button (far left) or the drop down list under **Name**. *(Note: the Student ID here is the Spriden ID #, NOT the student's ISU ID/Bengal Card #.)*
- 3. Three main tools are listed under the Worksheets tab: **Worksheets**, **What If**, and **Look Ahead**. Click on the **What If** link (Figure 2). (Instructions for the Worksheets option are found in a different handout.)

| <b>What-If</b> |  |                                        |  |
|----------------|--|----------------------------------------|--|
|                |  | Level Undergraduate                    |  |
|                |  | Degree   Honors Bachelor of Science    |  |
|                |  | Academic Year   Catalog Year 2019-2020 |  |
|                |  | 2 Dessee and Academic Vess Coloction   |  |

*3. Degree and Academic Year Selection*

- 5. Next go to the **Choose Your Different Areas of Study** section (Figure 4). Select the College from the drop down list located there, then choose the area of study from the drop down lists for **Major**, **Minor**, etc. These lists are the majors and minors offered under the Degree you chose in step 4. If the desired choice isn't there, try changing the degree above. As you choose a College, Major, or Minor, the selection appears in the box on the right. To change what is listed there, click the **Remove** button underneath. Multiple degrees can be added to the list.
- 6. Once the Area of Study is selected, click on the **Process What-If** button at the top of the page (Figure 5).
- 7. An analysis of the choice will appear, showing what classes have been taken that would meet this chosen course of study, what there is yet to take, etc. (See the **User's Guide to DegreeWorks** for more information on the data found here.)
- 8. To explore something else, click the **Back** button (upper left under the **Planner** tab) to return to the parameters view and choose a different option.

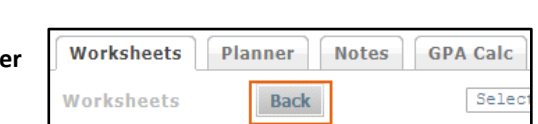

*6. Back*

4. First choose a **Degree** from the

dropdown list under the **What If** heading (Figure 3). Do not change the **Undergraduate** Level (DegreeWorks is currently only available to Undergraduates). Do choose the correct **Academic Year** (Student's first year at ISU).

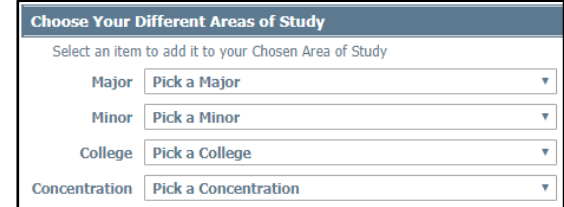

*2. What If*

Include in-progress classes

Include preregistered class

٧.

 $\bar{\mathbf{v}}$ 

 $\overline{\mathbf{v}}$ 

Worksheets

**Worksheets** 

**Look Ahead** 

What If

 $Pl<sub>5</sub>$ 

⋗

*4. Area of Study Selection*

create PDF

Any questions about the information in DegreeWorks should be discussed with an Advisor or Central Academic Advising (x3277).

*5. Process What If*

**Process What-If** 

**GPA Calc** 

 $\overline{\mathbf{v}}$ 

Level Undergraduate Degree | Honors Bachelor of Science

Academic Year Catalog Year 2019-2020